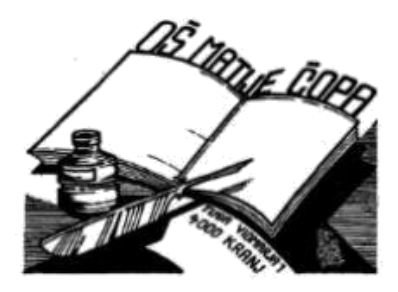

Osnovna šola Matije Čopa Kranj Ulica Tuga Vidmarja 1 4000 Kranj

# **NAVODILA ZA DELO NA DALJAVO (za učence – delo preko tablic)**

Kranj, 12. 10. 2020

## **NAVODILA ZA DELO NA DALJAVO**

 **(za učence – delo preko tablic)**

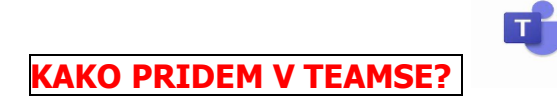

#### **1. način: na tablici (Google → OFFICE 365 – spletna aplikacija Teams).**

Če ni programa (app) na tablici je postopek sledeč:

V vrstico (na začetnem zaslonu tablice) vpiši **[www.office.com](http://www.office.com/)** (office 365) in se vpiši s svojim AAI računom (**[mojeimepr@osmatijecopa.si](mailto:mojeimepr@osmatijecopa.si)**) + svoje geslo (GLEJ POSTOPEK)

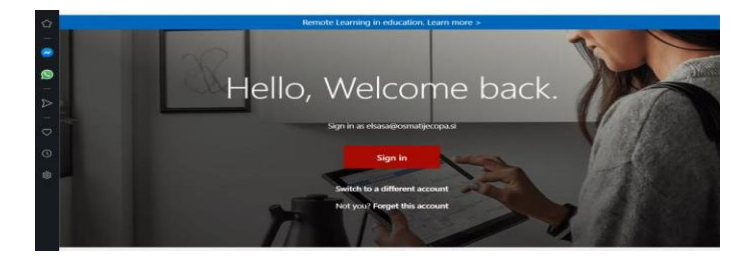

Za vpis uporabi svoj AAI račun ((**[mojeimepr@osmatijecopa.si](mailto:mojeimepr@osmatijecopa.si)**) + svoje geslo (številke).

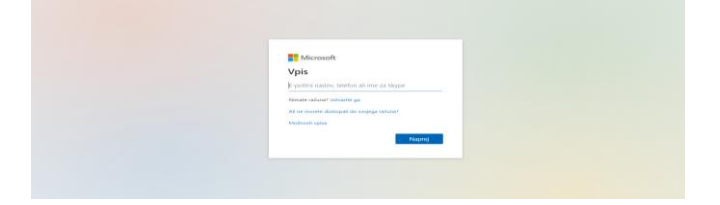

Z vpisom se ti odpre spodnje okence **(SLEDI NAVODILOM)**

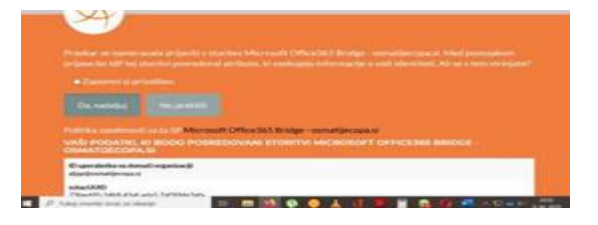

MED IKONAMI POIŠČI PROGRAM TEAMS:

Teamse najdeš med (več aplikacij)

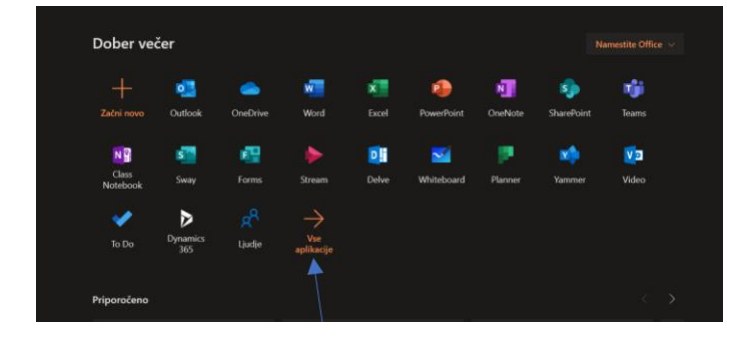

- **2. način: Google play→ poiščemo aplikacijo Teams in jo prenesemo na tablico. V nadaljevanju do programa vedno dostopamo preko ikone na namizju tablice.**
- a) Vpiši se s svojim AAI računom: ([mojeimepr@osmatijecopa.si\)](mailto:mojeimepr@osmatijecopa.si) + svoje geslo (ŠTEVILKE)
- b) Prikaže se oranžno okence. Ponovno se vpiši z istimi podatki in sledi navodilom **(ENAKO KOT ZGORAJ).**

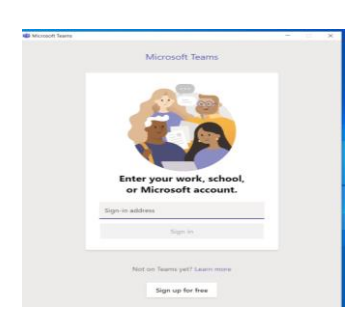

#### **NASTAVITEV JEZIKA**

V odprtem oknu Teamsov imaš v levem zgornjem kotu tri pikice. Klikneš nanje in poiščeš nastavitve.

Za spremembo jezika:

- 1. Klikni na krogec in poišči NASTAVITVE (SETTINGS)
- 2. Pod (JEZIK) poišči SLOVENŠČINA (samo se ti resetira na slovenski jezik)

#### **UPORABA KLEPETA**

Splošno Objave Dati ÷. ANGLEŠČINA 9/3 Cankar 2020/21 ··  $\bullet$  $\blacksquare$  $\overline{\mathcal{L}}$ **Vpiši ime osebe, ki ji želiš pisati** ≖ Q Iskanje  $\Box$ P Klepet  $\vee$  $\nabla \otimes$ OOO T1 Testni Uporabnik 1 Klepet Datoteke Organizacija Dejavnost +  $28<sup>4</sup>$  $\overline{\mathbf{R}}$ **Začni video klic** Neda T1<br>
T1<br>
Spoznavanje Teamsov. (2) Marcel Hribar  $9.10$ **Co**  $\begin{array}{c} \mathbf{1} \mathbf{1} \\ \mathbf{2} \mathbf{1} \end{array}$  <br> Eldpe **Zgodovina Začni klic** 地  $8.10$ ê **pogovorov**  $\mathbf{Q}$  $8.10$  $\blacksquare$ **Deli zaslon** TH Tarik Harambašić<br>Dičiteljica meni ta link ki ste ga p  $8.10$  $\sum_{\text{Kid}}$ Jon Lampe<br>To Vi: Pozdravljen, Jon. Nisi prepozen. Z ves **V pogovor**   $\blacksquare$ The Noel Milost<br>Vi: Nič hudega. Važno, da si naredil. :) Zdaj veš za.. 7.10 Natalija Barić<br>Natalija Barić<br>Dobro jutro, rada bi vam samo sporočila, da se b... **dodaj več**  )<br>Vi: Mi je še kako znano, a smo mi že malo iz tega.. **oseb.**  $6.10$ Peter Tr..., in še 3 oseba<br>Tamara Gorenc: plan je tak: vsak pove kaj bi delal.  $6.10$ Lucija Žbogar  $4.10$ n<br>**1. N** Sandra Krajcer<br>1. Ni: Geslo: copko 4.10 Lara Stoilov<br>O, super. Hvala. Lep preostanek vikenda in upam,..  $4.10$ Gabrijela Košir<br>Vi: Lepo nedeljo tudi tebi, Gabrijela!  $4.10$ **Tu zapiši sporočilo.**  $\mathbb{B}$ Manja Sredojević<br>Vi: Pozdravjena! Za prihodnji teden sem pripravil.  $4.10$ Vnesite novo sporočilo Lara Praća<br>Vi: Pozdravjena! Za prihodnji teden sem pripravil. A ! B © H H H H A B O W … 4.10

Klepet uporabljamo za zasebne pogovore z eno osebo ali manjšo skupino.

Besedilo sporočila lahko oblikuješ s pomočjo oblikovalske vrstice.

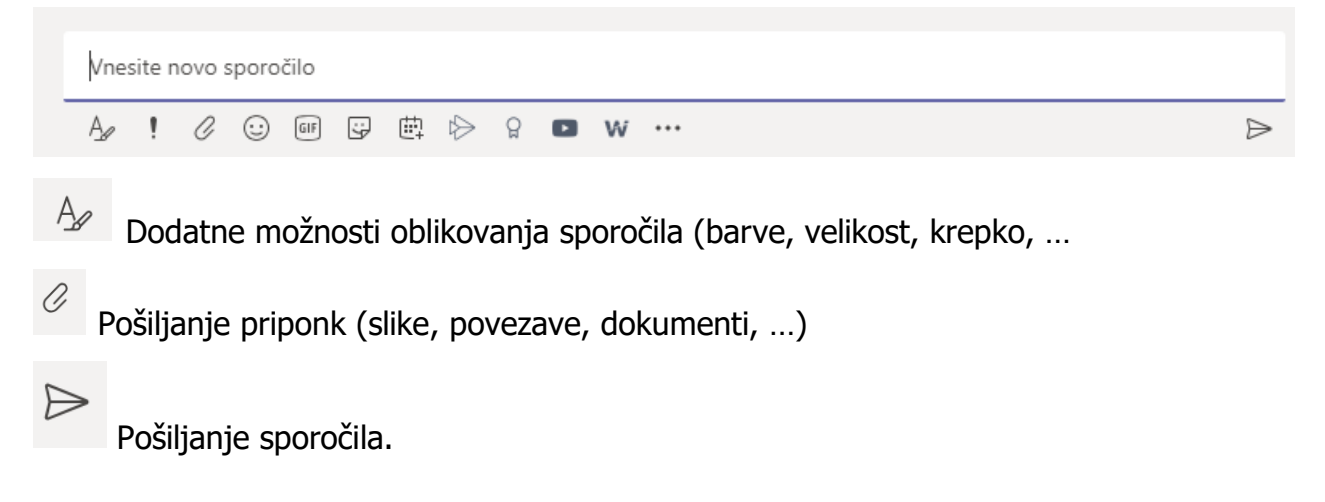

#### **PRAVILA VEDENJA V KLEPETU (kanal SPLOŠNO)**

- 1. Kanal Splošno je namenjen sporočilom, ki so namenjena VSEM članom ekipe, torej sošolcem in učitelju. Namenjen je šolskim pogovorom.
- 2. Za pogovor s posameznim učencem ali učiteljem, uporabljaj KLEPET.
- 3. V kanal ne lepimo fotografij, Gifov in povezav, če niso povezani s šolskim delom.

#### **PRAVILA PISNE KOMUNIKACIJE Z UČITELJEM (IN SOŠOLCI)**

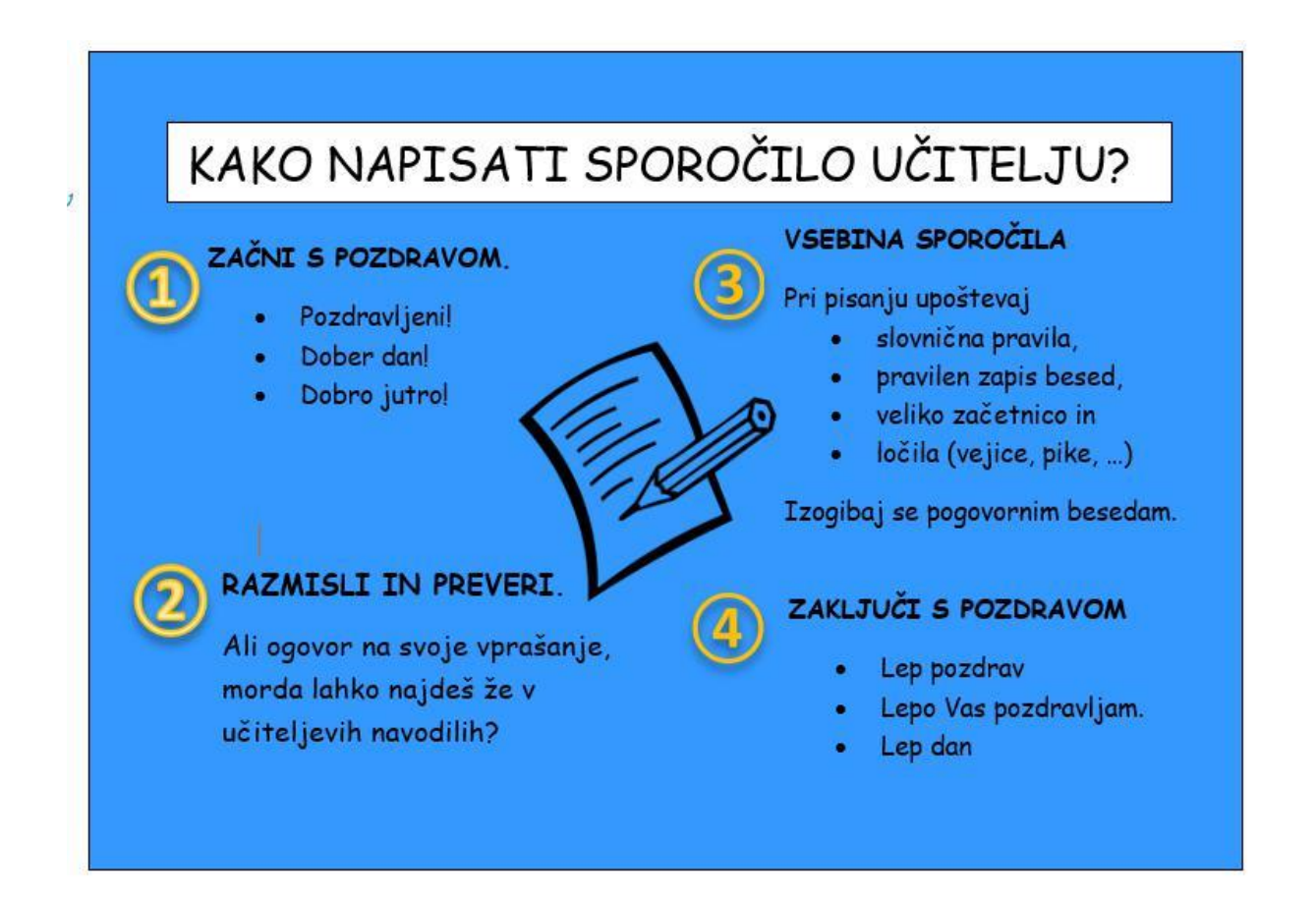

### **KJE NAJDEŠ NALOGE, KI TI JIH JE DAL UČITELJ, IN MU JIH MORAŠ ODDATI?**

Dodeljene naloge lahko najdeš na **dva načina.**

1. način: **Vse naloge**, ki ti jih je dodelil katerikoli učitelj, najdeš, če na levi strani ekrana poiščeš ikono DODELJENE NALOGE.

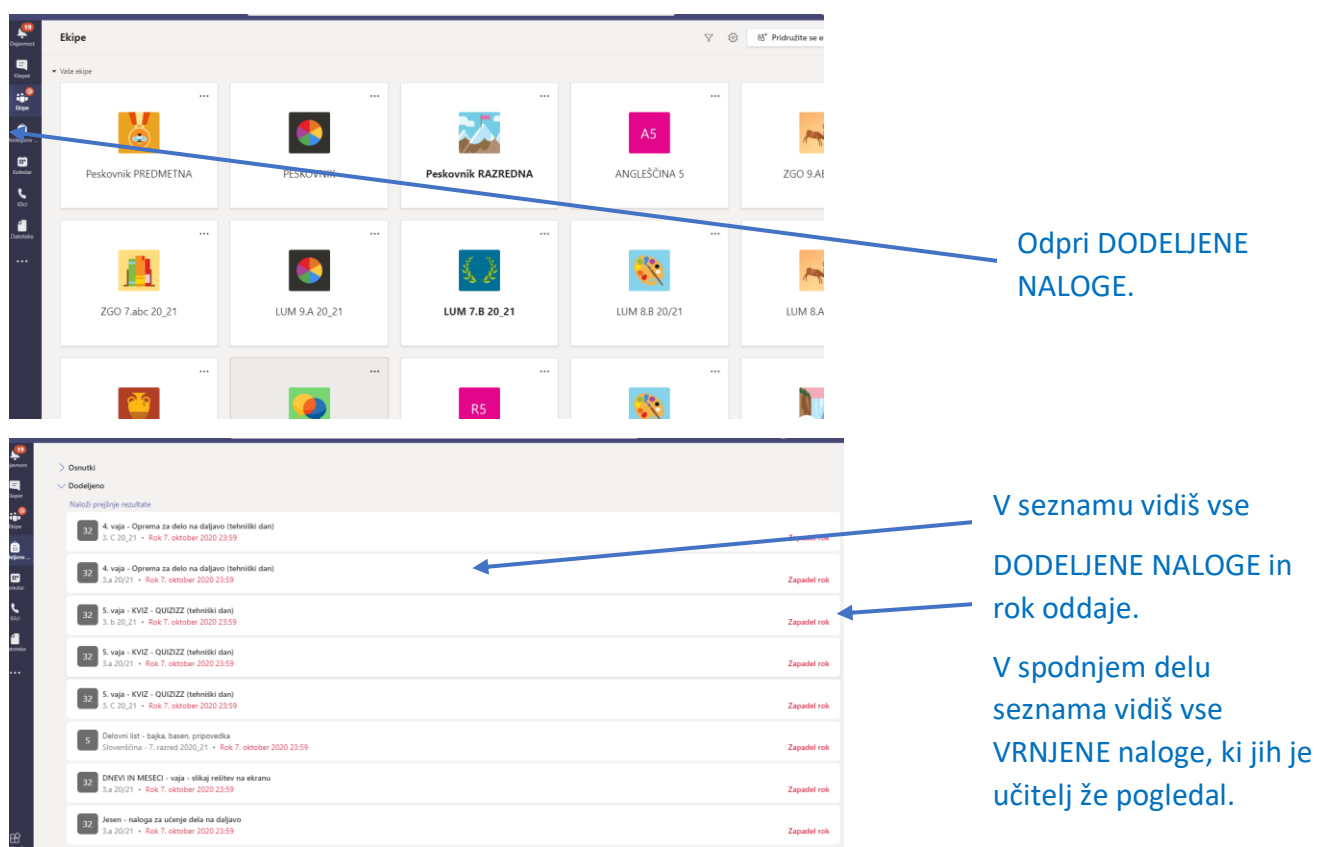

2. **Naloge posameznega predmeta** najdeš v zavihku na zgornjem robu.

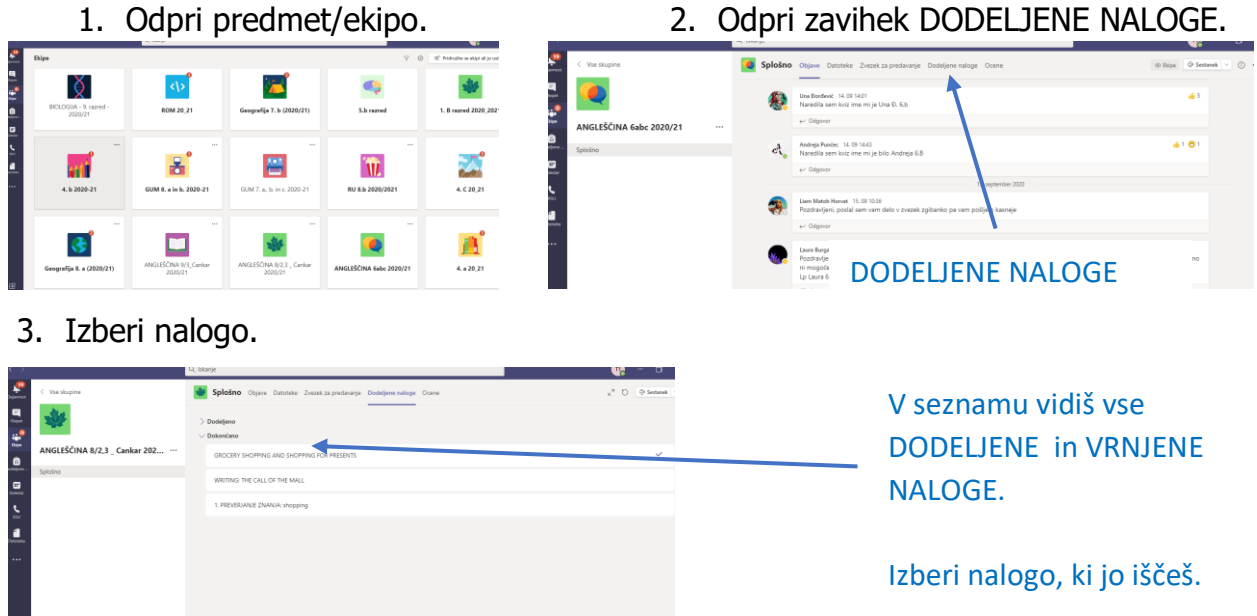

#### **REŠEVANJE NALOGE: delovni list.**

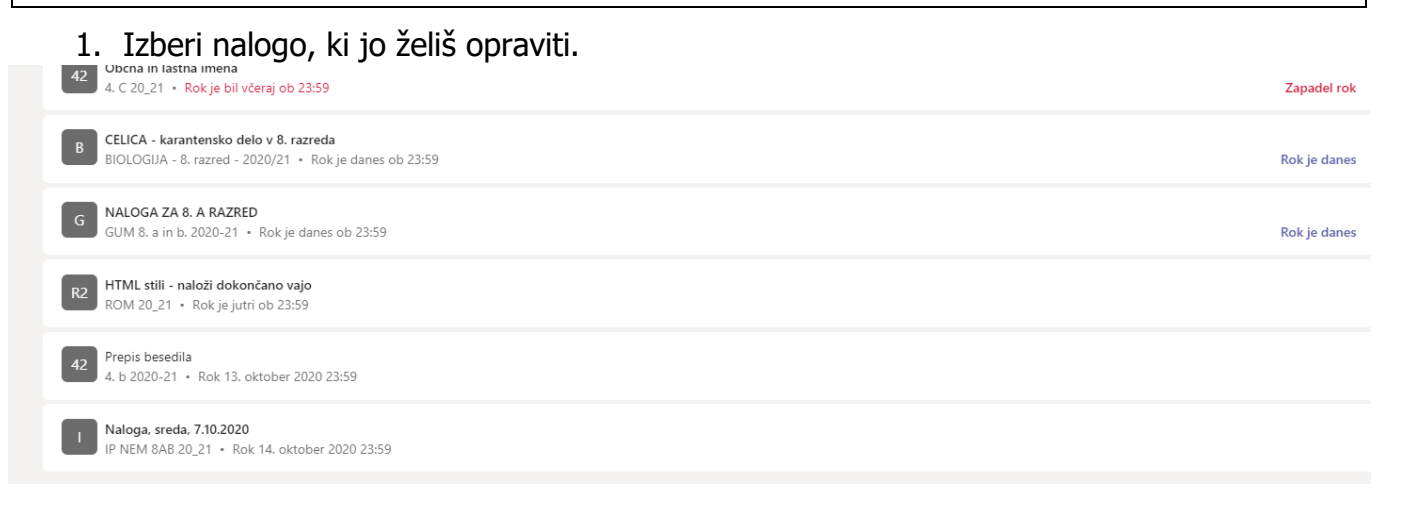

#### 2. Natančno preberi navodilo. Odpri priponko.

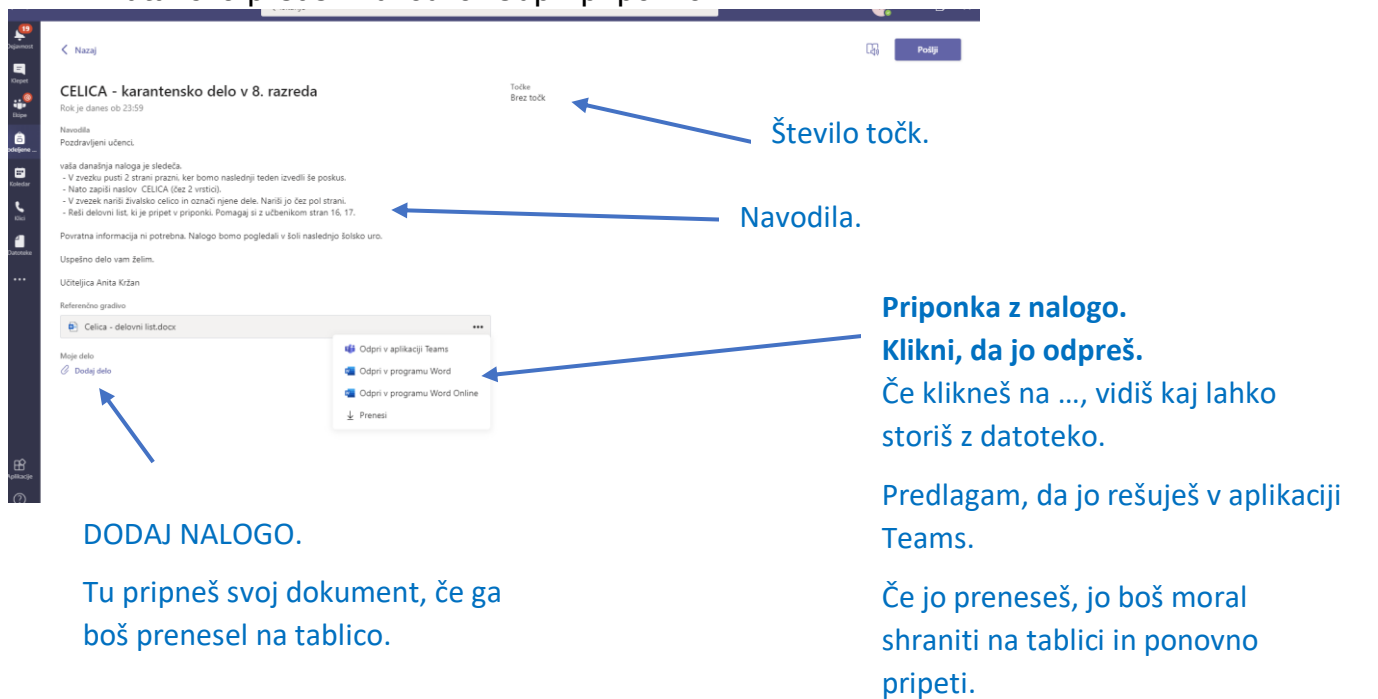

3. Reši delovni list.

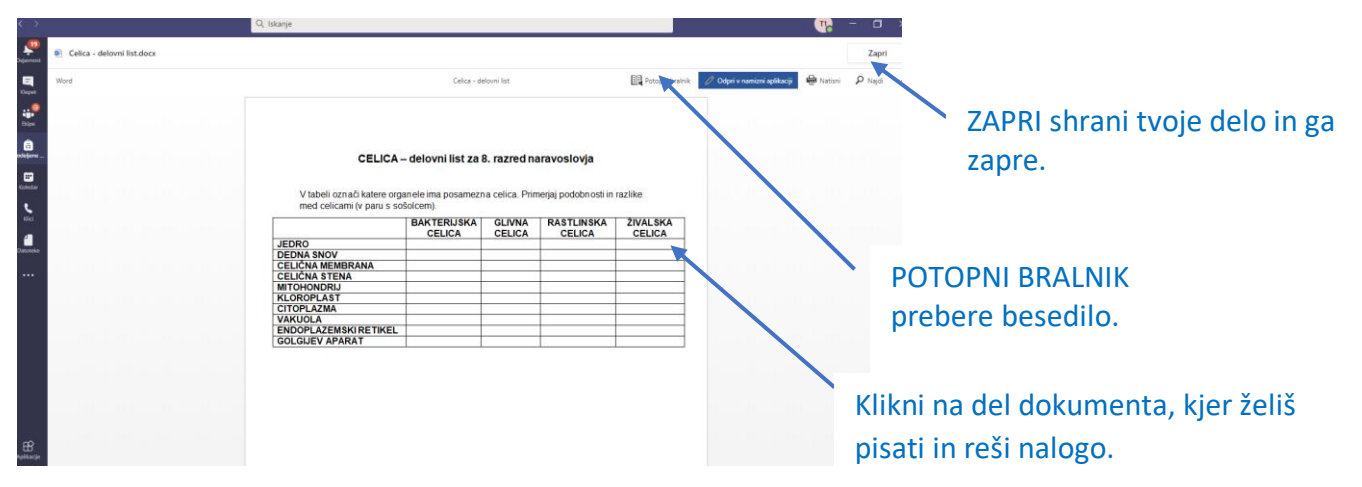

#### **Delo zaključi s klikom na ZAPRI.**

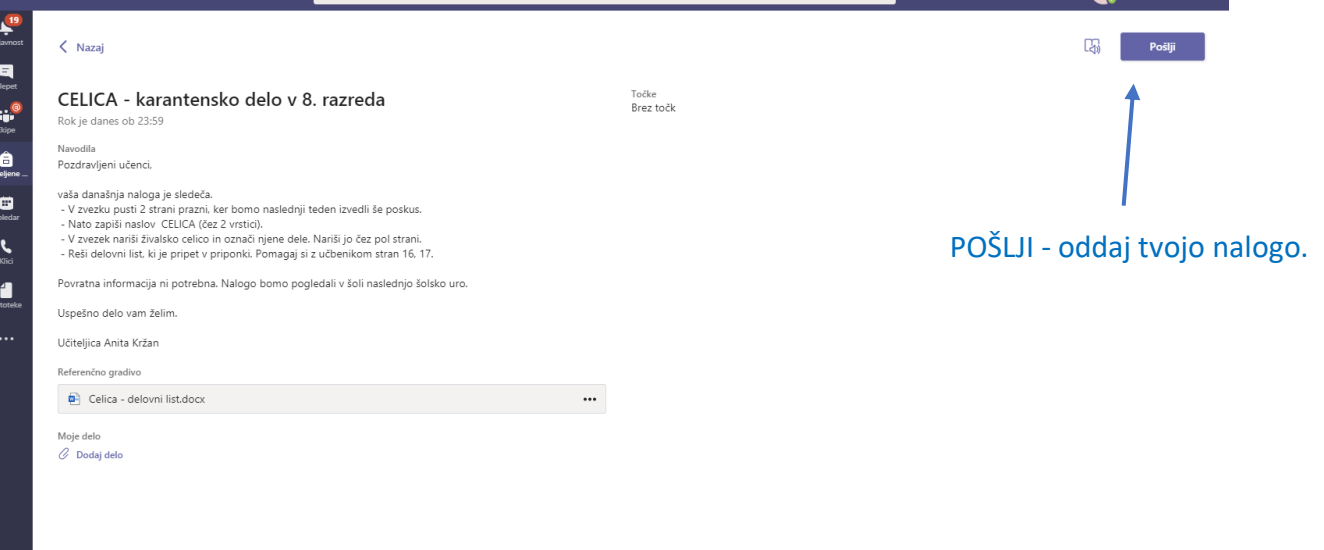

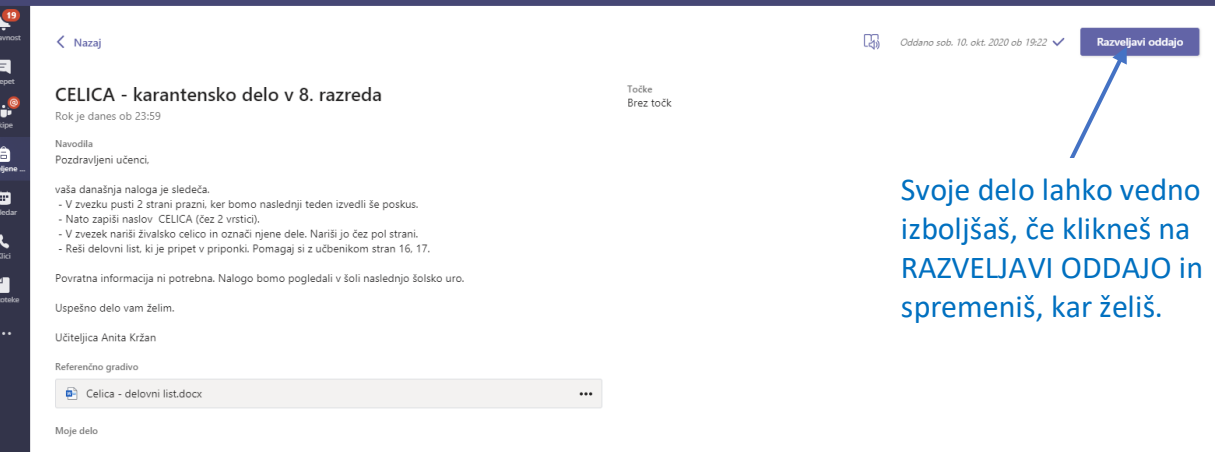

## **REŠEVANJE NALOGE: pripni fotografijo ali dokument (PPP, Word, …)**

- 1. Odpri nalogo. Preberi navodilo.
- 2. Klikni na DODAJ DELO.

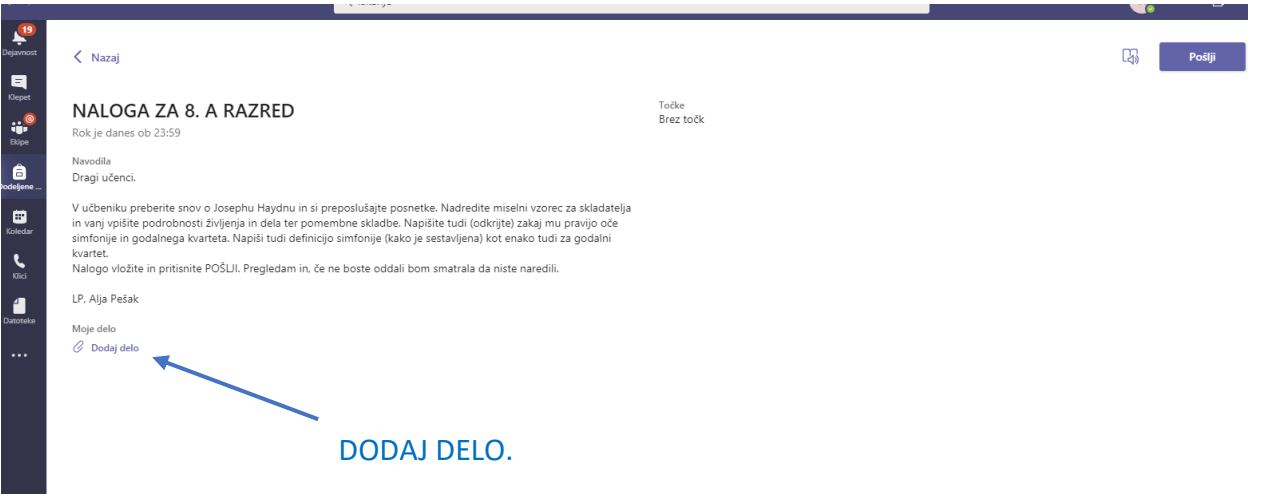

3. Poišči fotografijo oz. dokument, ki jo želiš oddati.

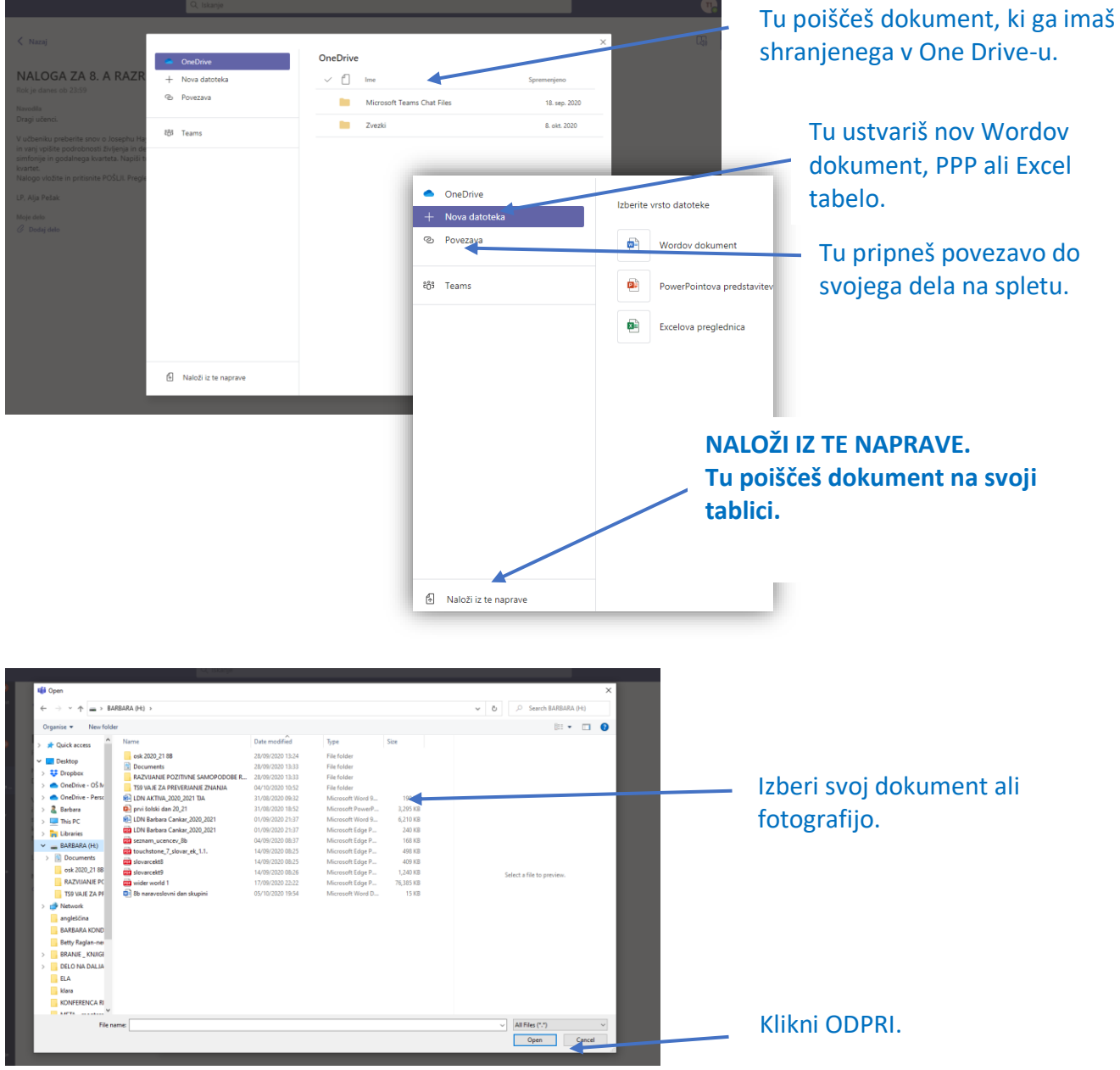

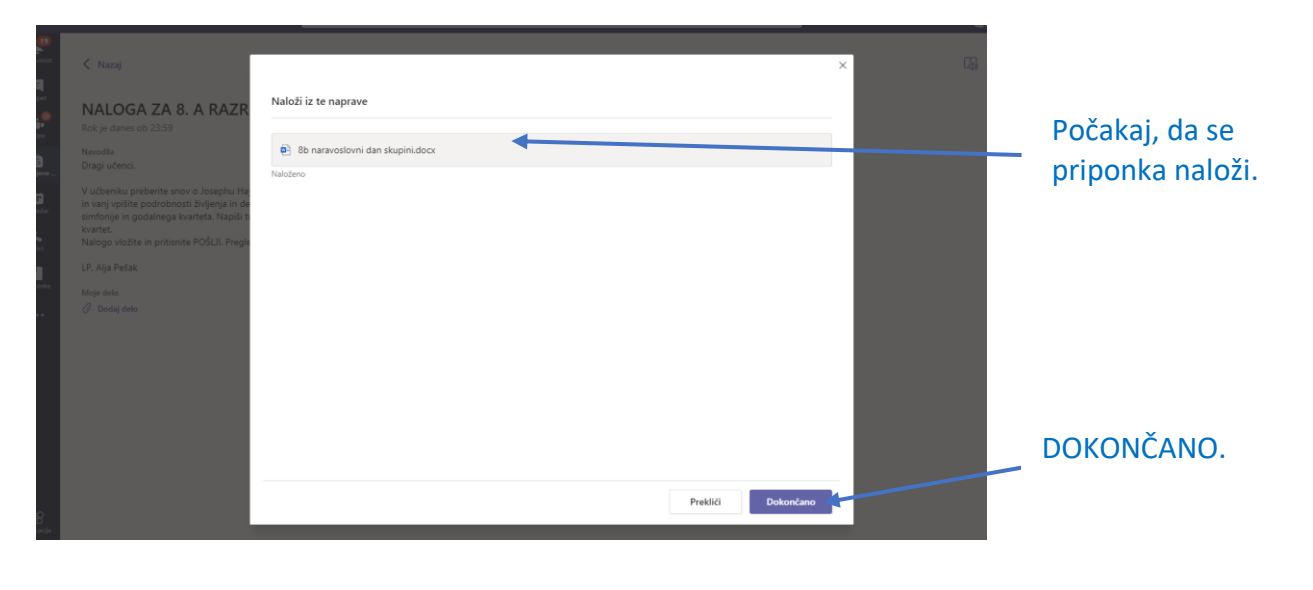

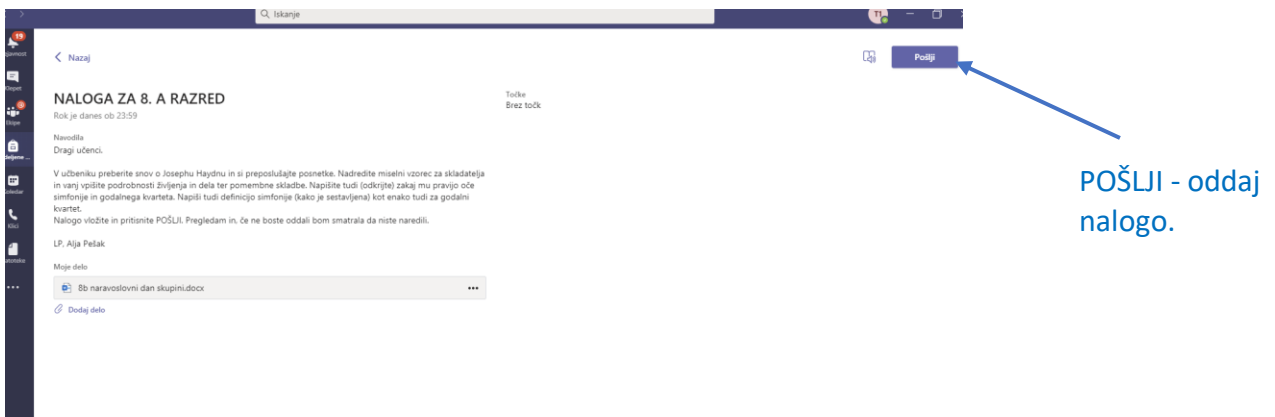

 $\mathbb{R}$ 

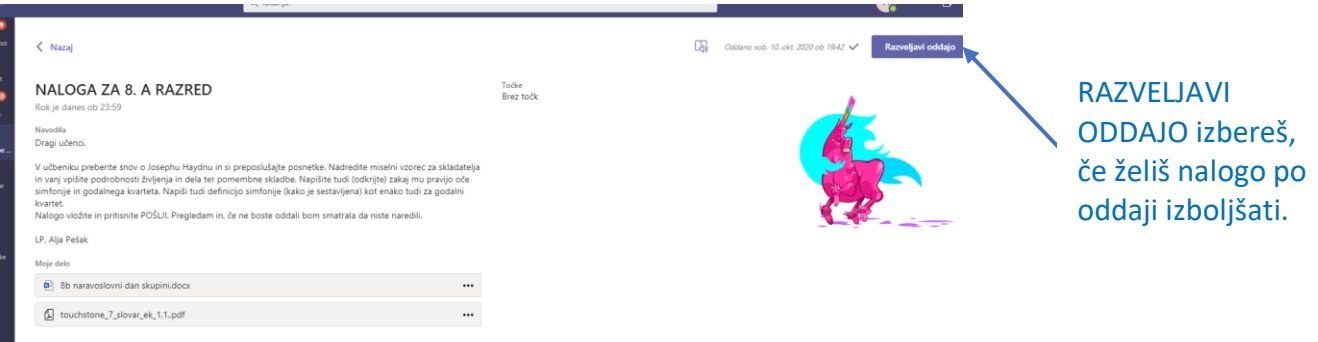

## **REŠEVANJE NALOGE: spletni kviz.**

- 1. Odpri nalogo. Preberi navodilo.
- 2. Izberi povezavo do kviza.

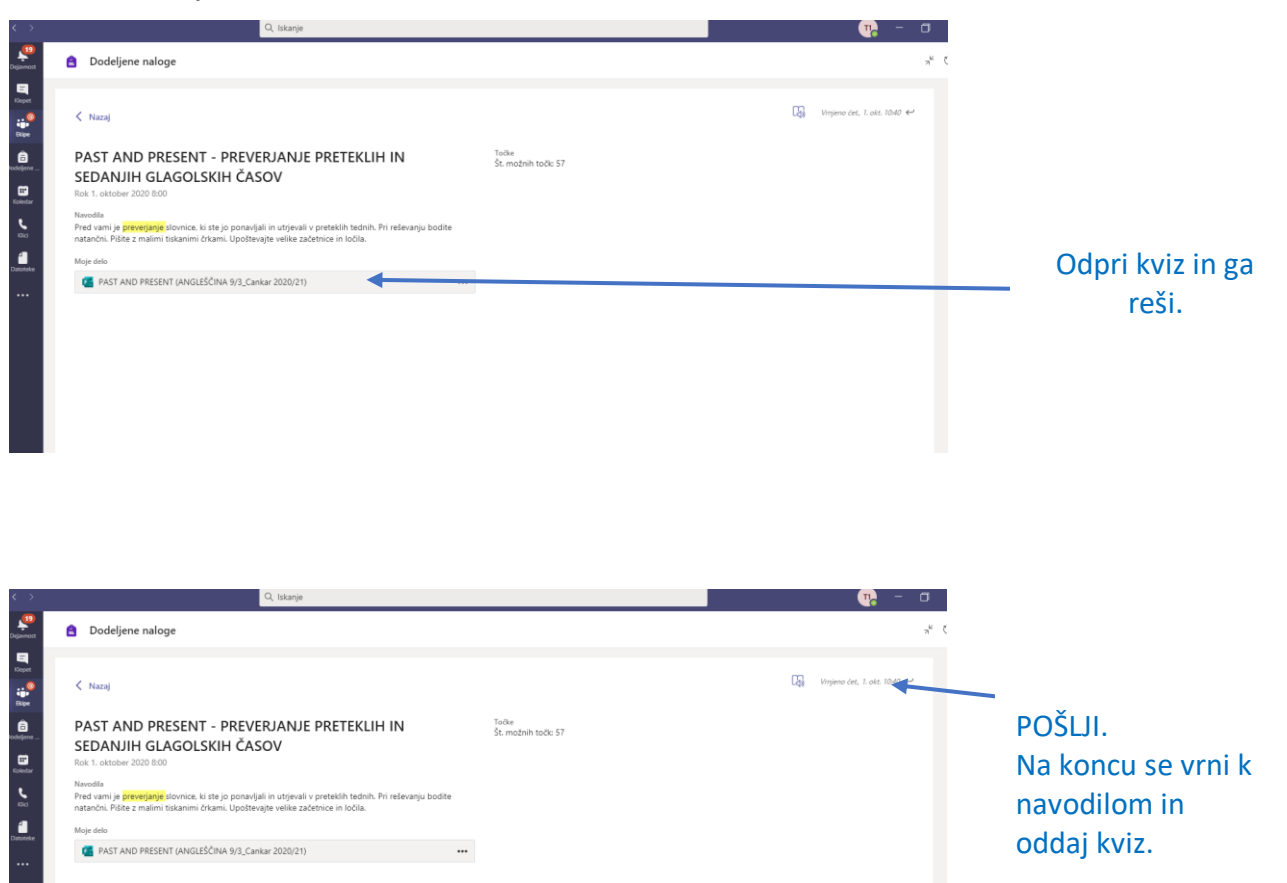

## **UČITELJ JE PREGLEDAL NALOGO IN TI JO VRNIL. KJE LAHKO VIDIŠ POPRAVKE?**

1. V klepet dobiš sporočilo, da je bila naloga vrnjena. S klikom na sporočilo, si lahko ogledaš učiteljeve popravke in komentar.

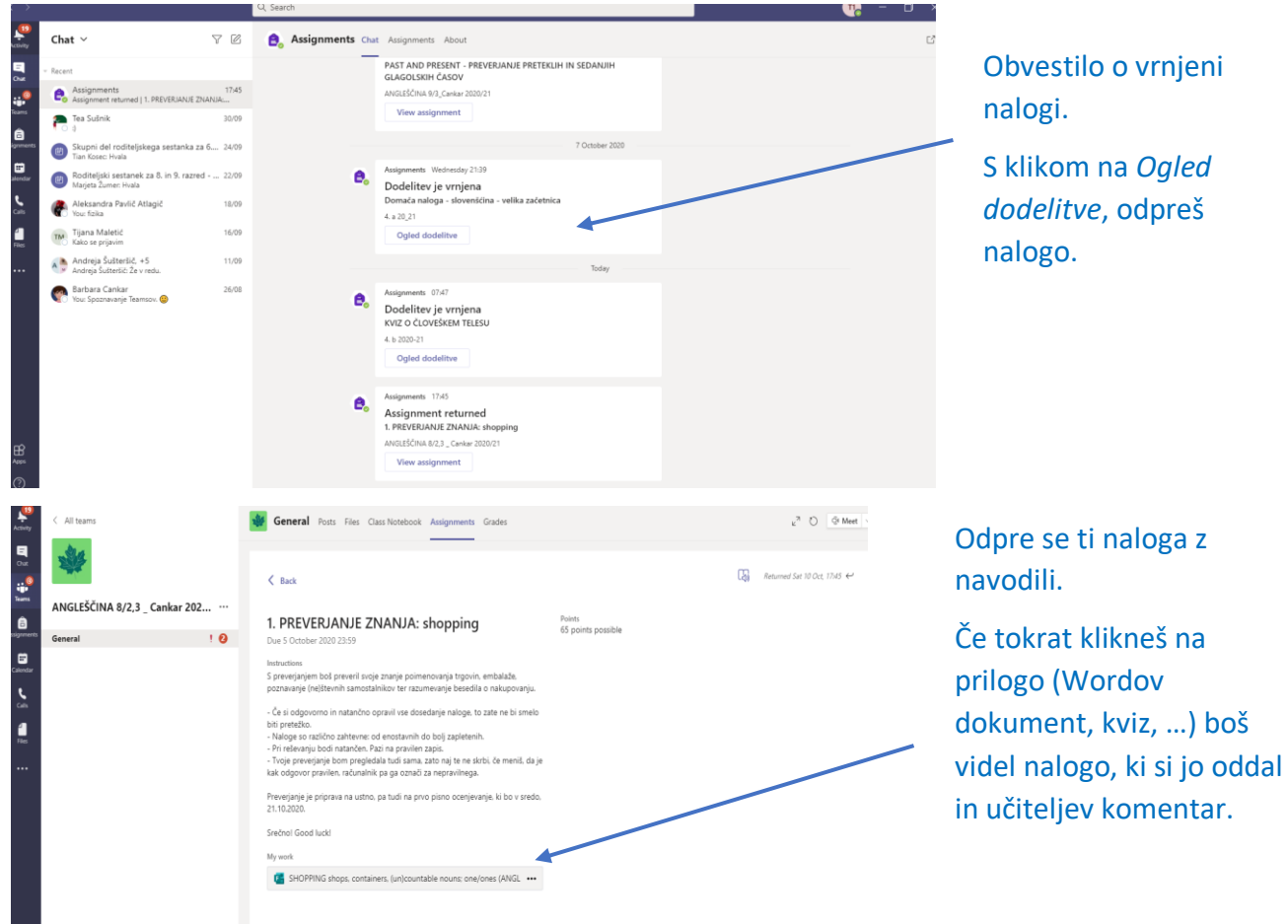

2. Kadarkoli lahko odpreš Dodeljene naloge na levi strani ekrana. Izbereš predmet/ekipo.

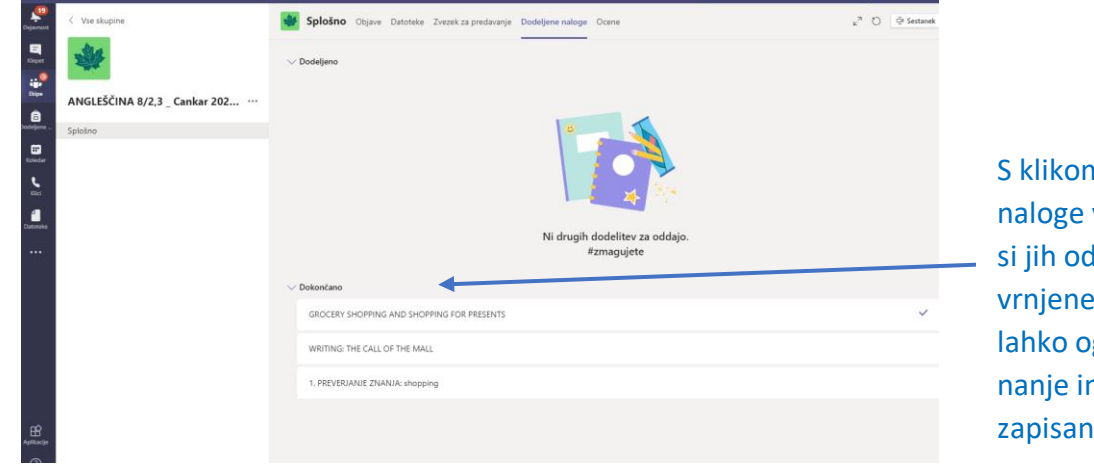

S klikom na dokončane naloge vidiš vse naloge, ki si jih oddal in so bile vrnjene. Vrnjene naloge si lahko ogledaš, če klikneš nanje in odpreš kot je zapisano v 1. točki.

3.

#### **Kako se pridružiti VIDEO KONFERENCI?**

1. Odpri koledar. Videl boš VSE načrtovane konference.

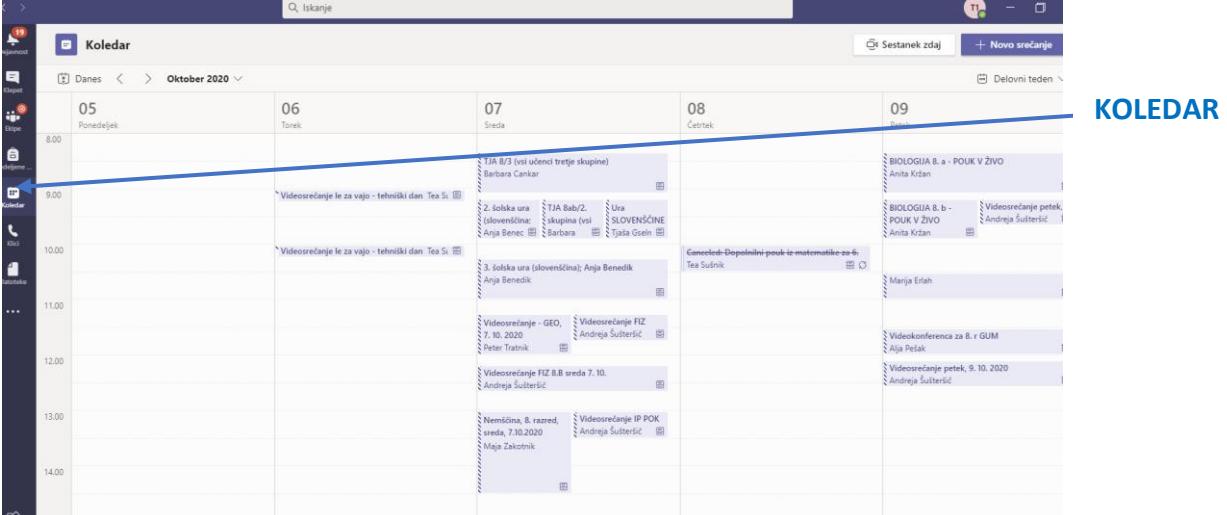

2. V koledarju poišči svojo konferenco in klikni nanjo.

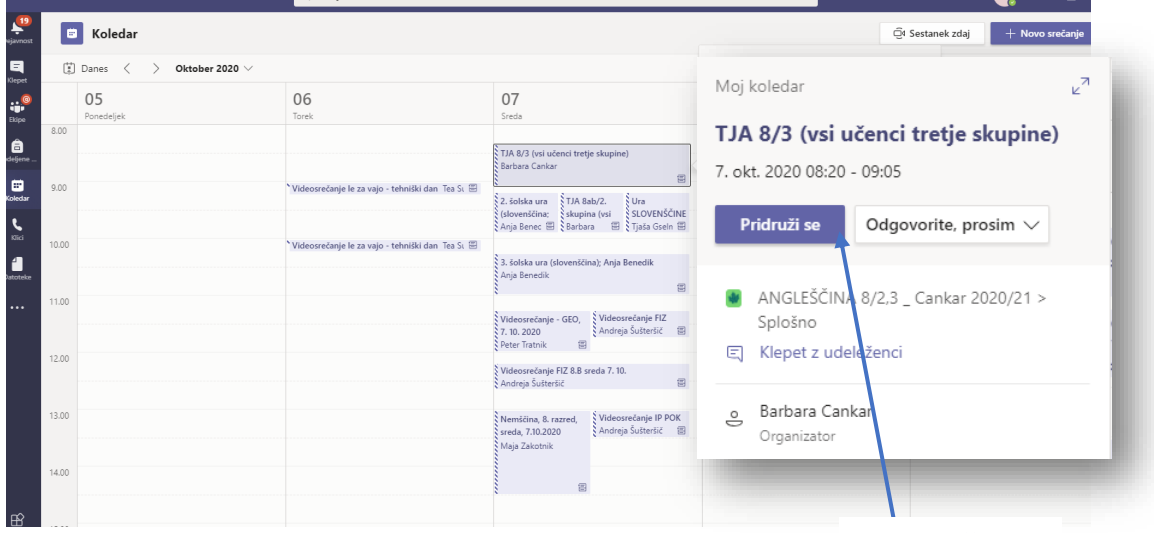

**PRIDRUŽI SE**

 $\overline{\mathbf{m}}$  .

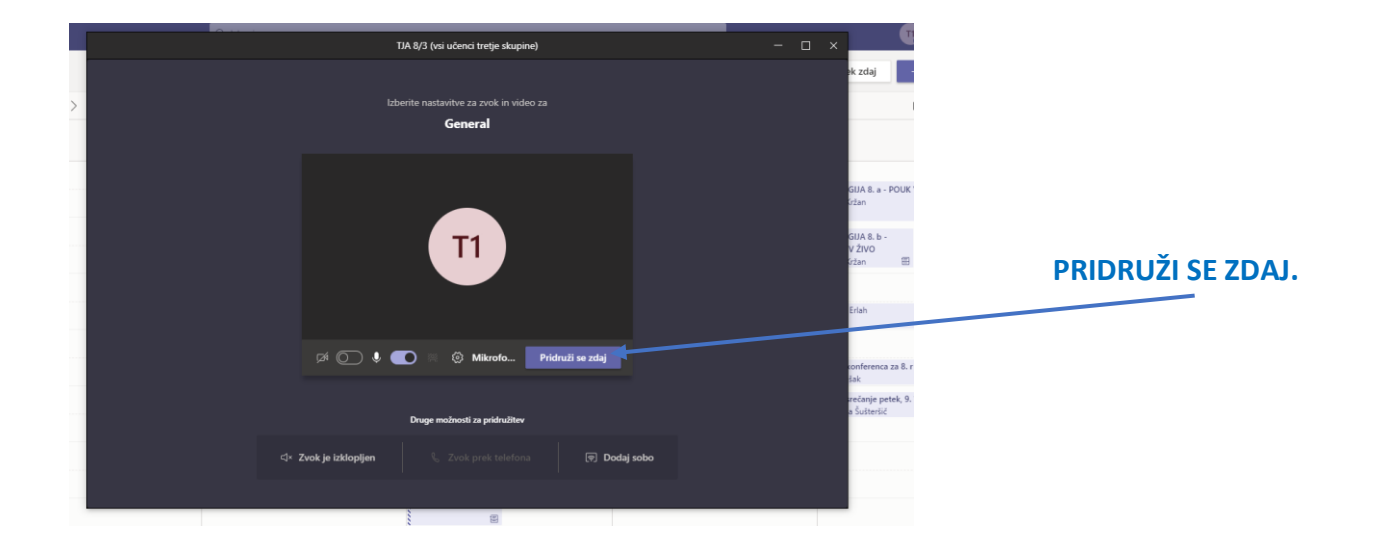

Uredi svoje nastavitve: npr. utišaj mikrofon, prižgi kamero.

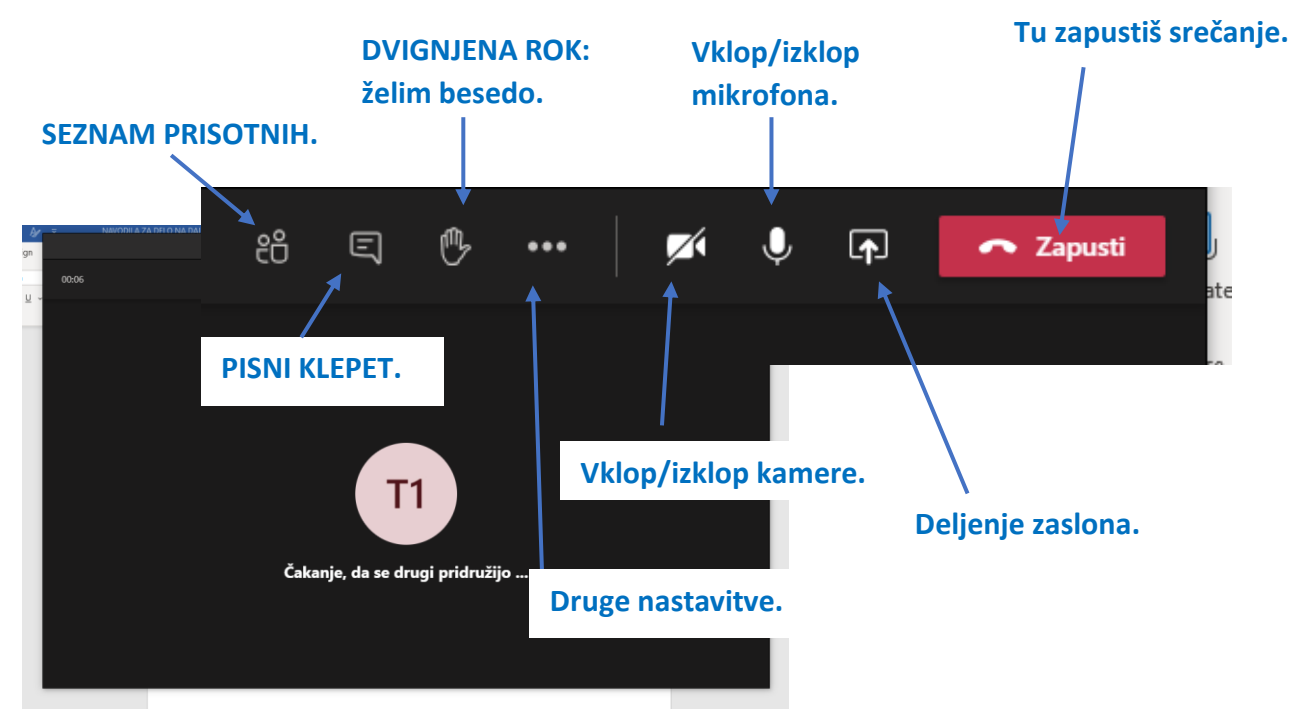

#### **KAKO DELIM EKRAN Z UČITELJEM IN SOŠOLCI (npr. pokažem svoje delo)**

1. Na svoji tablici najprej odpri, kar želiš deliti s sošolci in učiteljem.

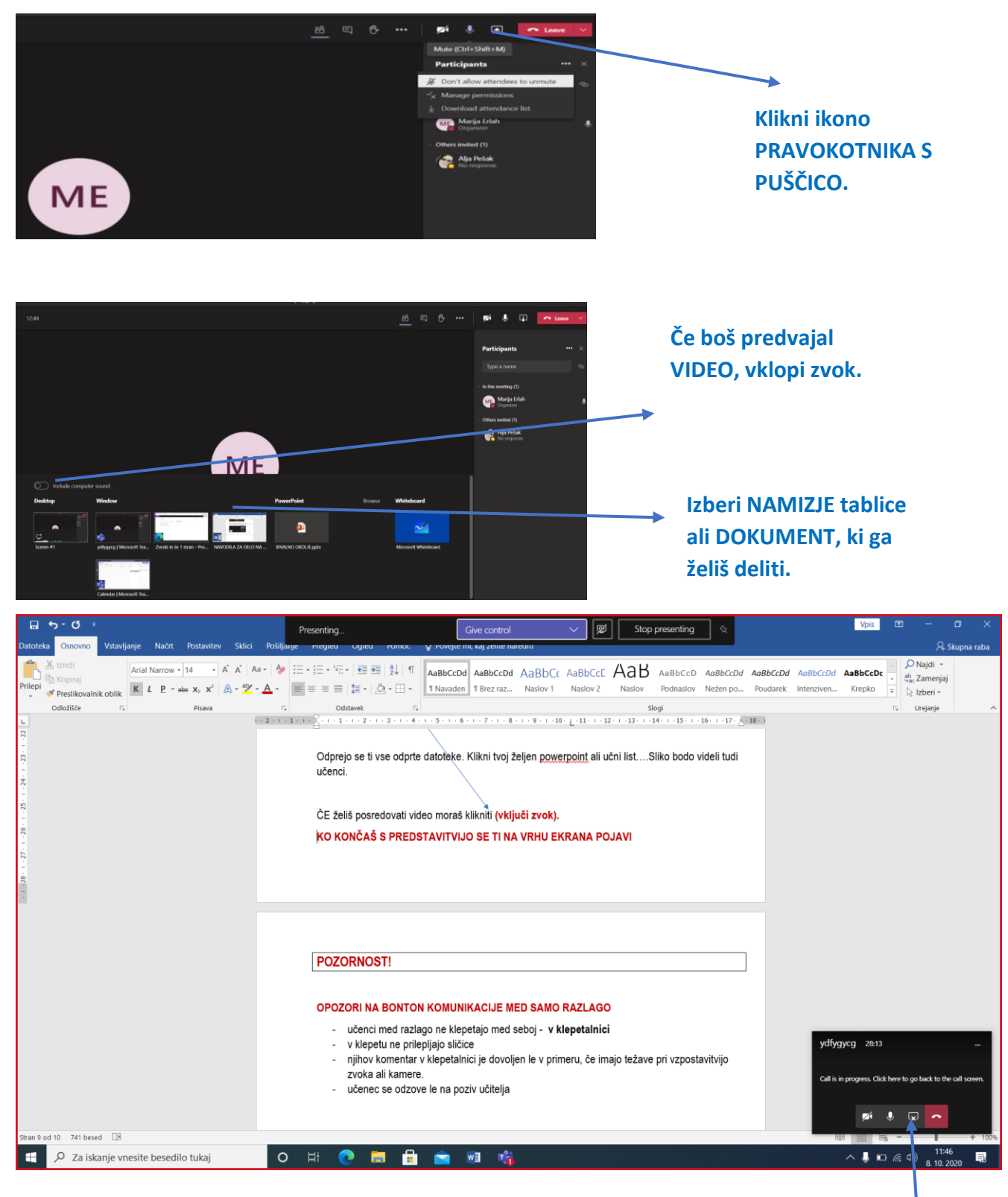

**Deljenje končaš s ponovnim klikom na ikono PRAVOKOTNIKA S PUŠČICO.** 

# **PRAVILA VIDEO SREČANJ oz. KONFERENC**

- 1. Med srečanjem slediš učiteljevim navodilom.
- 2. Klepet uporabljaš le po učiteljevih navodilih in ne za klepetanje med razlago ali lepljenje sličic in Gif-ov.
- 3. Če želiš besedo, dvigni roko.
- 4. Ko te učitelj pokliče, vklopi mikrofon in odgovori na vprašanje.
- 5. Med učiteljevo razlago je tvoj mikrofon izklopljen.